#### $\pmb{\times}$

Wenn man einen 1und1-Internetanschluss hat, telefoniert man über VoiP. Dies kann man sich zu Nutze machen, indem man ein WLAN-Fähiges Nokia-Handy mit einem SIP-Account verbindet und über eine Festnetznummer telefoniert. Weltweit (!).

## **Nokia Konfiguration**

```
Allgemein
Profilname: "1und1.de"
Dienstprofil: "IETF"
Standard-Zugangspunkt: "WLAN"
Öff. Benutzername: Bsp.: "49123456789@1und1.de" (Internationale Nr.)
Komprimier verwend.: "Nein"
Anmeldung: "Optional(!)"
Sicherh.-mech. Verw.: "Nein"
Proxyserver
Proxyserver-Adresse: "sip.1und1.de"
Gebiet: "1und1.de"
Benutzername: Bsp.: "49123456789"
Passwort: "Dein Passwort"
Loose Routing erlauben:"Ja"
Transporttyp: "UDP"
Port: "5060"
Anmeldeserver
Anmeldeserver: "sip.1und1.de"
Gebiet: "1und1.de"
Benutzername: Bsp.: "49123456789"
Passwort: "Dein Passwort"
Loose Routing erlauben: "Ja"
```
Transporttyp: "UDP" Port: "5060"

## **Android Konfiguration**

Bei Android-Smartphones muss man sich eine VoIP-App installieren. Meine Wahl viel auf [CSipSimple.](https://play.google.com/store/apps/details?id=com.csipsimple) Zur Einrichtung muss man folgendes Eintragen:

```
Kontoname: "1und1.de"
Eigene Nummer senden:
SIP Server: "sip.1und1.de"
Benutzername: "49123456789"
Sip authentification ID: "49123456789@1und1.de"
Passwort: "Dein Passwort"
Verwende TCP (nicht UDP): "nein"
```
Last update: 2019/01/05 22:59 wiki:tipps\_und\_tricks:1und1\_voip https://wiki.da-checka.de/doku.php/wiki/tipps\_und\_tricks/1und1\_voip?rev=1546725577

Proxy: "sip.1und1.de"

Mitlerweilen hat sich die Software etwas geändert. Die neuen Einstellunge sind folgende:

Hier nun eine bebilderte Anleitung

Zunächst muss man die App öffnen und auf "Konto hinzufügen" klicken

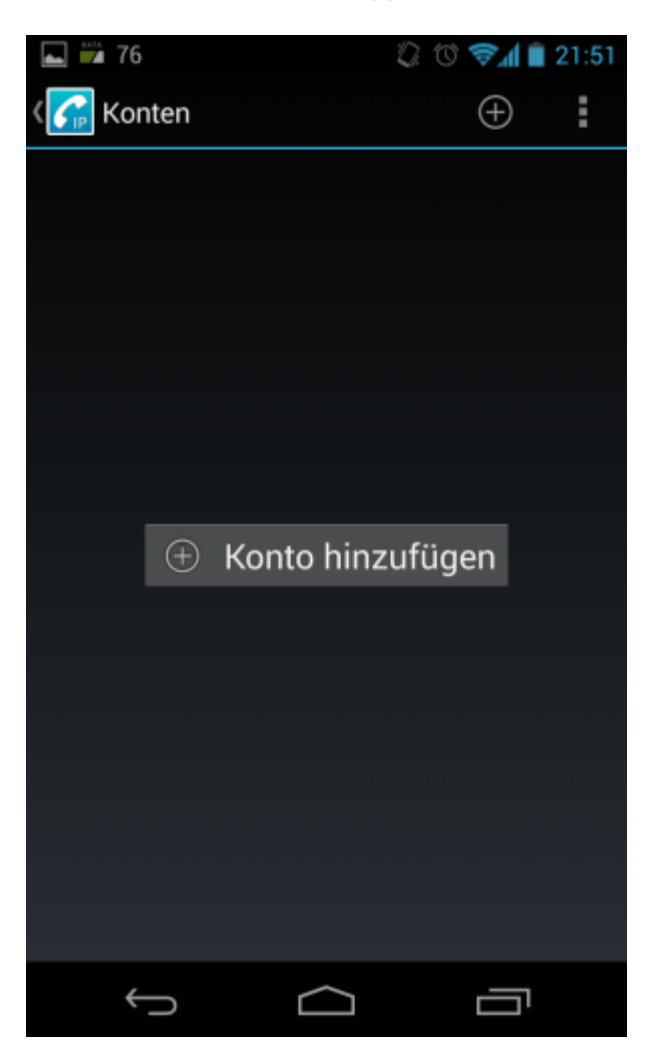

Im nächsten Schritt wird der Dienstanbieter ausgewählt. Da 1&1 nicht in der Liste steht, muss man Basic auswählen

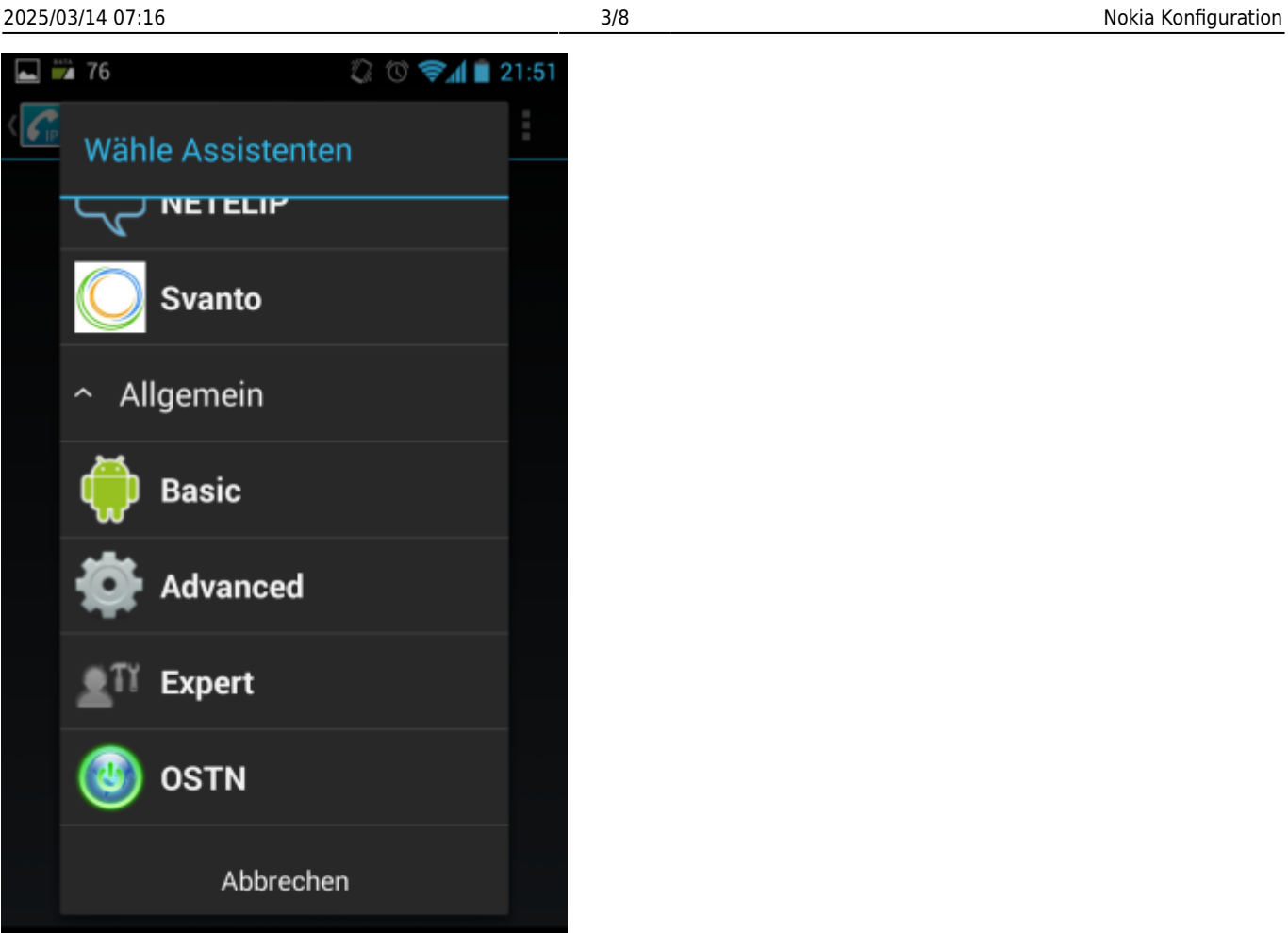

Weiter geht es mit der Grundkonfiguration.

Ľ ב Ū

 $\bigcup$ 

```
Kontoname: Beliebiger Name
Benutzername: 49123456789 (Telefonnummer mit internat. Vorwahl ohne 00 oder
+)
SIP-Server: sip.1und1.de
Password: "Dein Passwort"
```
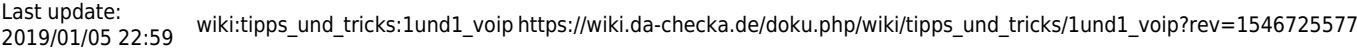

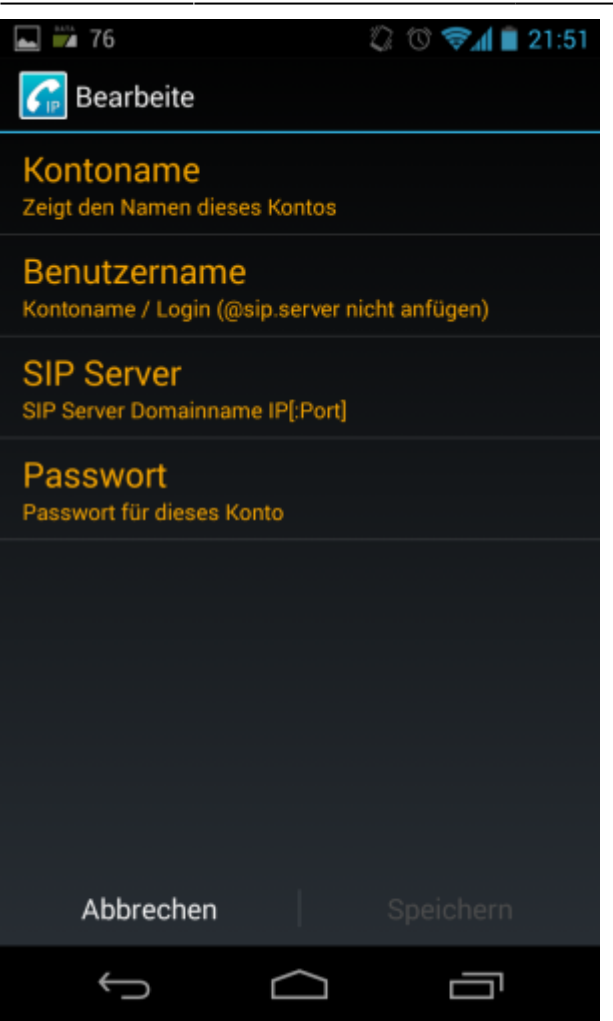

Konfiguration abspeichern und ins Hauptmenü wechseln

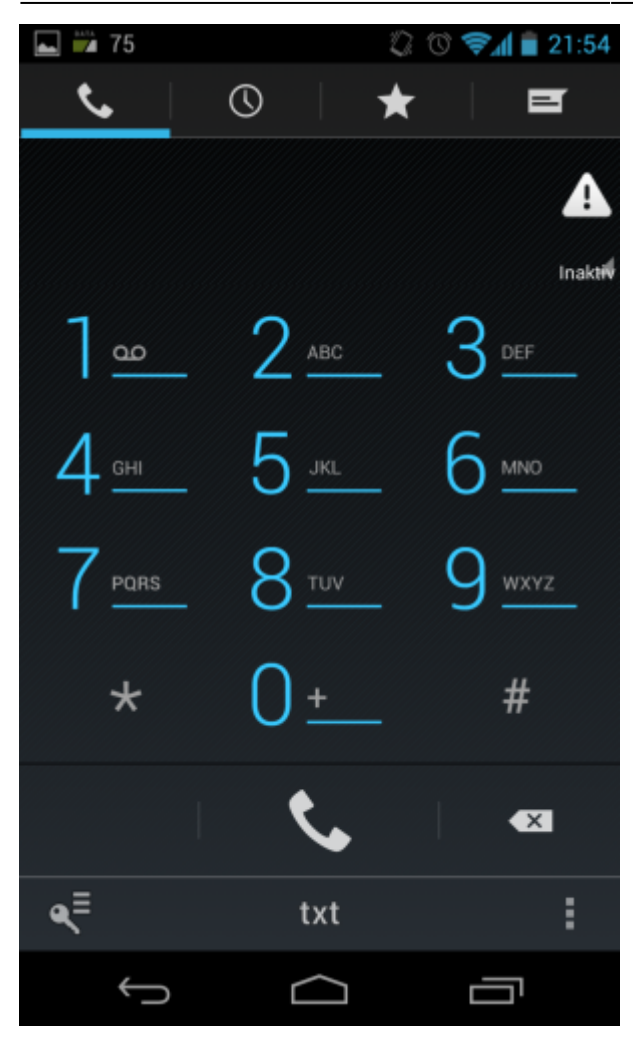

Jetzt muss nur noch ein STUN-Server eingerichtet werden. Im Hauptmenü muss man unter Optionen (Rechts unten drei Punkte) … Einstellungen … Netzwerk aufrufen und den STUN Server eintragen.

Last update: 2019/01/05 22:59 wiki:tipps\_und\_tricks:1und1\_voip https://wiki.da-checka.de/doku.php/wiki/tipps\_und\_tricks/1und1\_voip?rev=1546725577

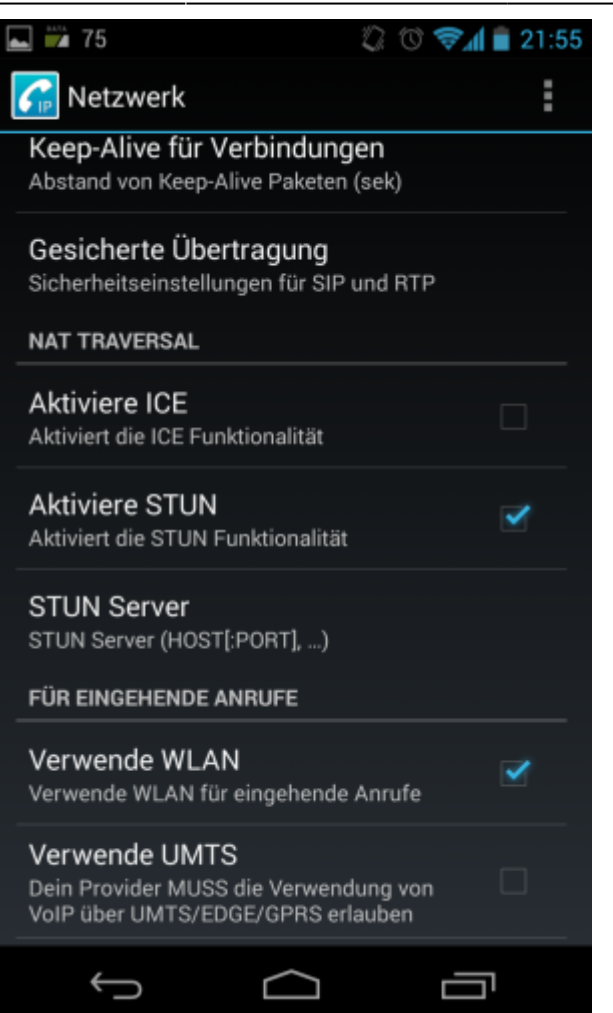

Dieser lautet stun.1und1.de

Hier kann man auch einstellen, über welche Internetverbindung man telefonieren kann. Empfohlen wird, hier nur WLAN einzuschalten, da alle anderen Verbindungen das Datenvolumen schmälern.

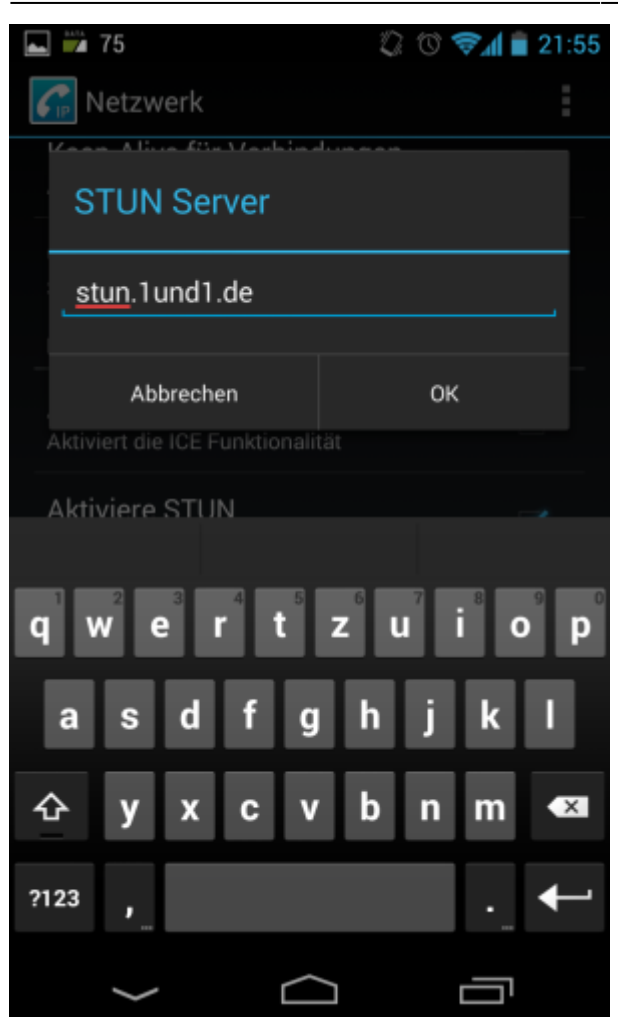

Jetzt kann man das Programm CSipSimple verlassen.

Zum Schluss sollte man da CSipSimple Widget auf den Home-Screen anlegen. Mit einem Klick auf dieses Widget verbindet sich die App mit dem 1und1-Voip-Server.

Wenn die Verbindung erfolgreich ist, wird vor jedem Telefonat gefragt, ob sie mit dem Voip-Account oder über GSM telefonieren möchten

#### Vorsicht:

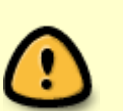

Wenn CSipSimple aktiviert ist, ist der Akkuverbrauch erhöht. Deshalb zum telefonieren aktivieren und danach wieder deaktivieren.

Das entgegennehmen eines Anrufes ist möglich, muss aber im Router / Firewall konfiguriert werden

Proxy: Advanced

- Enable NAT
- STUN Server: stun.1und1.de

# **Quellen**

- <http://www.pa-s.de/php/tutorial-Nokia-N95-VOIP-via-1und1-einrichten-10.php>
- <http://www.android-hilfe.de/kommunikation/27940-voip-mit-1-1-sipagent-funktioniert.html>

From: <https://wiki.da-checka.de/>- **PSwiki**

Permanent link: **[https://wiki.da-checka.de/doku.php/wiki/tipps\\_und\\_tricks/1und1\\_voip?rev=1546725577](https://wiki.da-checka.de/doku.php/wiki/tipps_und_tricks/1und1_voip?rev=1546725577)**

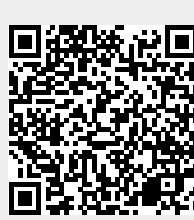

Last update: **2019/01/05 22:59**